# Ejercicio 3.4.2 Dibujo de ensamblaje de la válvula de seguridad

### Tarea

**Tarea**

Estrategia

Ejecución

Conclusiones

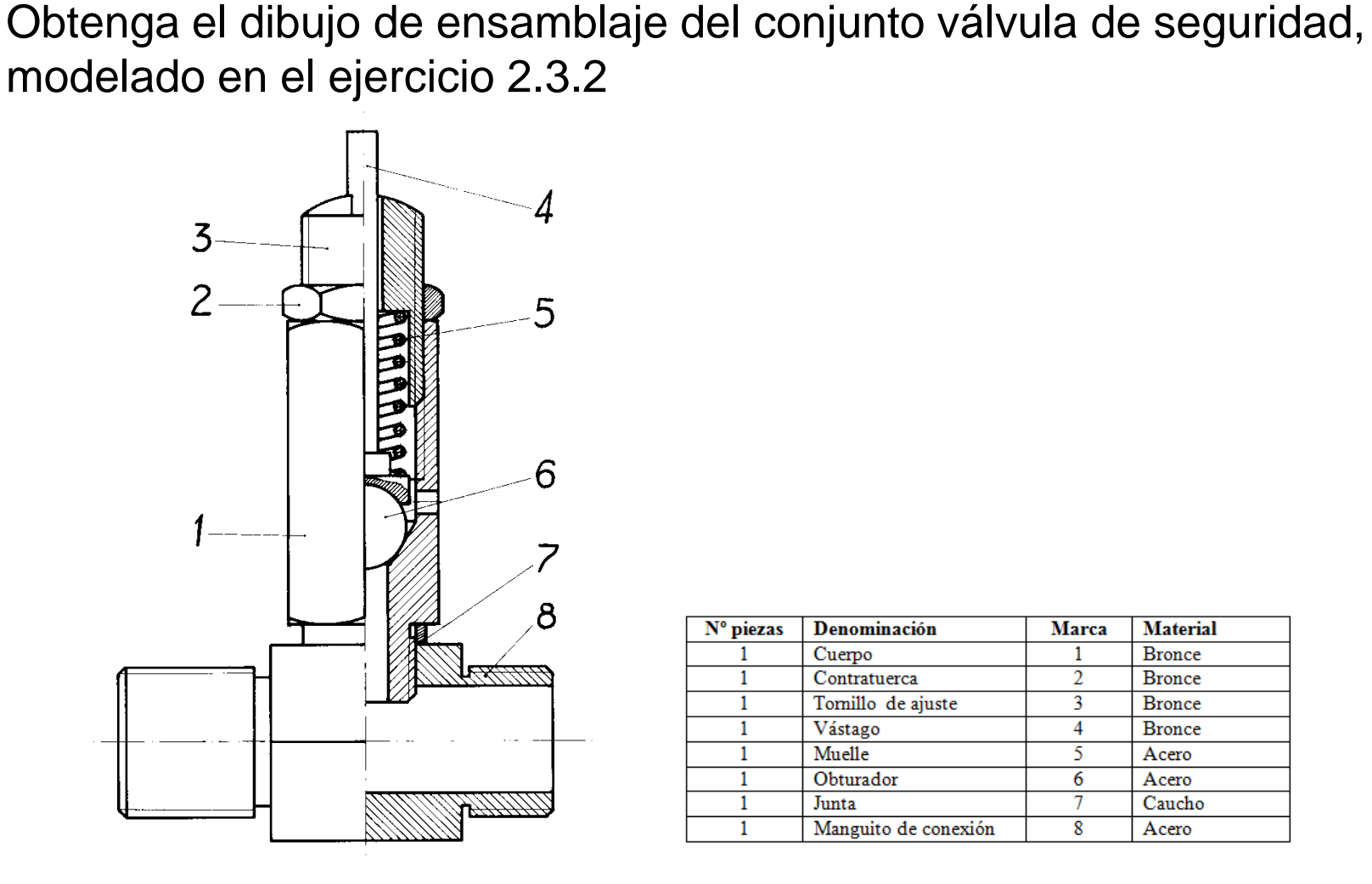

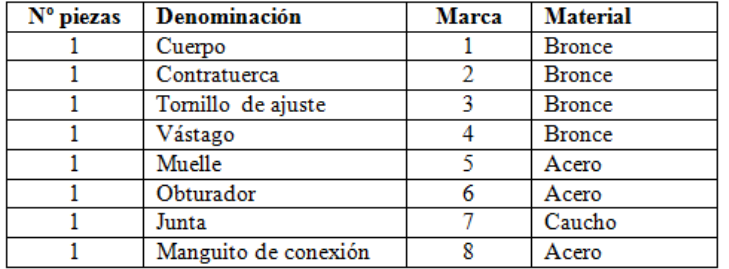

Obtenga también el dibujo de ensamblaje en explosión, tal como se ha obtenido en el ejercicio 2.5.3

## **Estrategia**

Tarea

**Estrategia**

Ejecución

Conclusiones

Obtenga los ficheros vinculados al dibujo

 $\vee$  Haga una copia de los ficheros de piezas y ensamblajes en una nueva carpeta

- Configure la hoja
	- La válvula puede representarse a escala 2:1 en un formato A3 vertical  $\sqrt{ }$
- Extraiga la semivista-semicorte del enunciado  $\left\langle \right\rangle$ 
	- $\vee$  Extraiga una vista en planta
	- Obtenga el alzado cortado V,
	- $\vee$  Oculte la planta
- $4$  Añada las marcas y la lista de despiece
	- $\sqrt{2}$  Extraiga la lista de despiece
	- $\sqrt{2}$  Configure la lista extraída
	- $\sqrt{ }$  Añada las marcas
- 5 Obtenga el dibujo en explosión
	- $\vee$  Configure una hoja A3 vertical
	- Extraiga la vista en explosión desde el ensamblaje en explosión
	- $\vee$  Añada las marcas y las líneas auxiliares necesarias para completar el dibujo

Tarea

Estrategia **Ejecución**

Conclusiones

Cree una carpeta con una copia de los ficheros del ejercicio 2.3.2

- Defina una nueva V. carpeta de trabajo
- Copie en la nueva carpeta todos los ficheros de piezas y ensamblaje

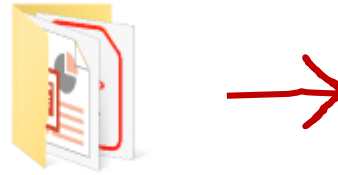

2.5.4 Filtro de aire

3.4.3 Dibujos del

filtro de aire

Compruebe que los ficheros de las piezas tienen la denominación apropiada

 $\vee$  Utilice el explorador de ficheros para hacer una previsualización

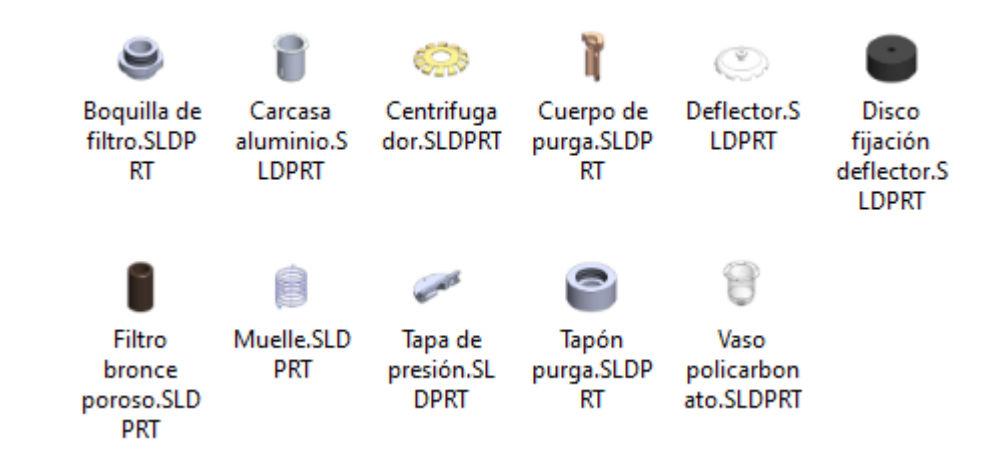

Tarea Estrategia

**Ejecución**

Conclusiones

Si es necesario modificar los nombres de los ficheros de las piezas, deberá actualizar manualmente los vínculos con el ensamblaje:

- Cierre los ficheros de pieza y ensamblaje que pueda tener abiertos
- Modifique los nombres de los ficheros (con V. el gestor de ficheros del sistema operativo
- Abra el ensamblaje con SolidWorks, y V, espere el aviso de fichero no encontrado
- $\sqrt{2}$ Seleccione *Buscar archivo*, e identifique el nuevo fichero de cada una de las piezas del ensamblaje

¡Recuerde que el tiempo para seleccionar el modo *Buscar* es limitado!

> Si se descarta automáticamente la búsqueda, cierre el fichero sin guardar y vuelva a intentarlo

- Contratuerca.SLDPRT
- Cuerpo.SLDPRT
- Junta.SLDPRT
- Manquito de conexión.SLDPRT
- Muelle tarado.SLDPRT
- Muelle.SLDPRT
- Obturador.SLDPRT
- Pieza 8.SLDPRT

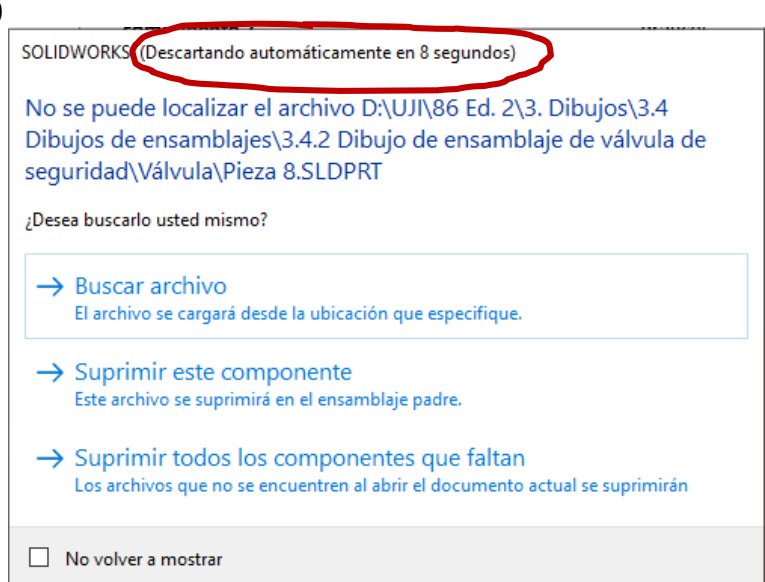

Tarea

Estrategia

**Ejecución**

Conclusiones

Configure la hoja de dibujo:

 $\sqrt{}$ 

- Inicie un dibujo nuevo con el formato "A3 vertical UJI" obtenido siguiendo las indicaciones del ejercicio 3.1.2
- Modifique la escala a 2:1  $\sqrt{ }$

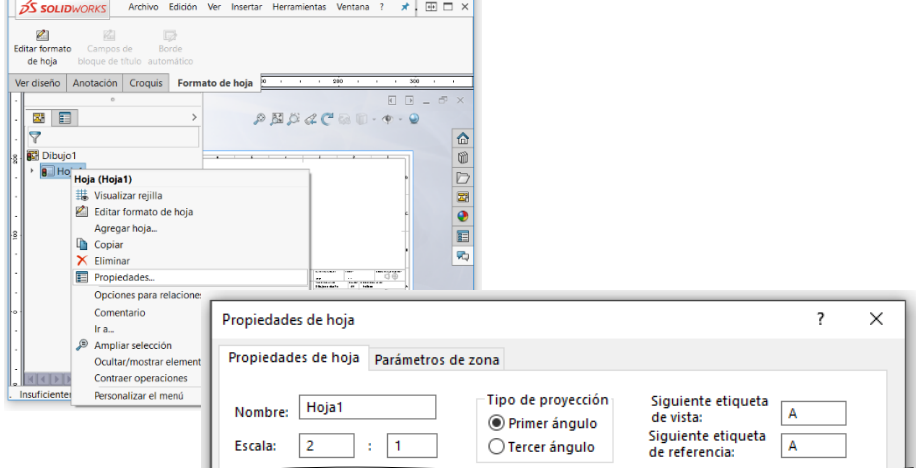

- $\vee$  Edite los datos que se deben cambiar del bloque de títulos
	- Active el modo *Editar formato de hoja*
	- $\vee$  Seleccione (con doble click) el texto a editar
	- $\vee$  Modifique el texto

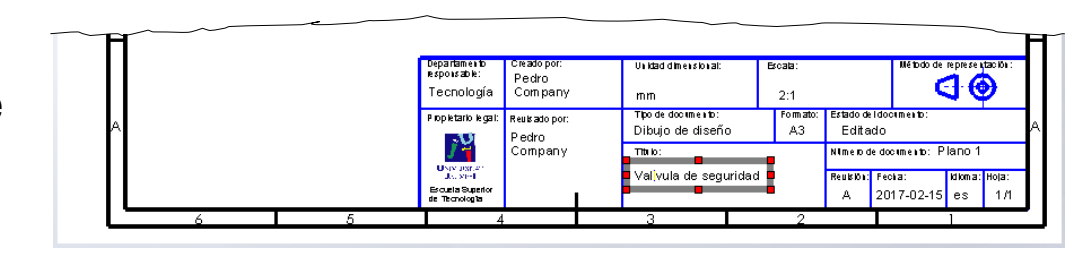

Desactive el modo *Editar formato de hoja*

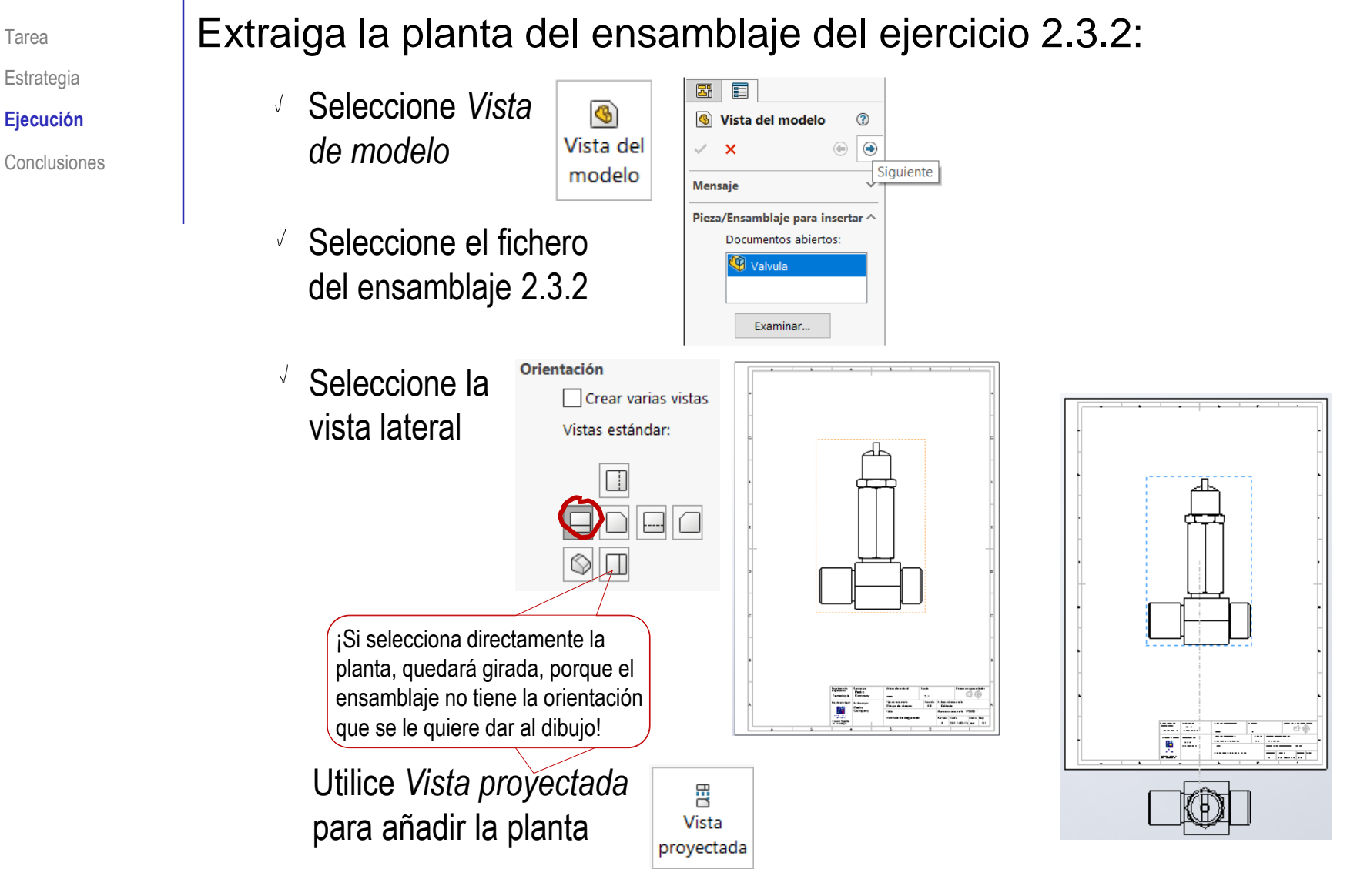

Borre el alzado  $\sqrt{ }$ 

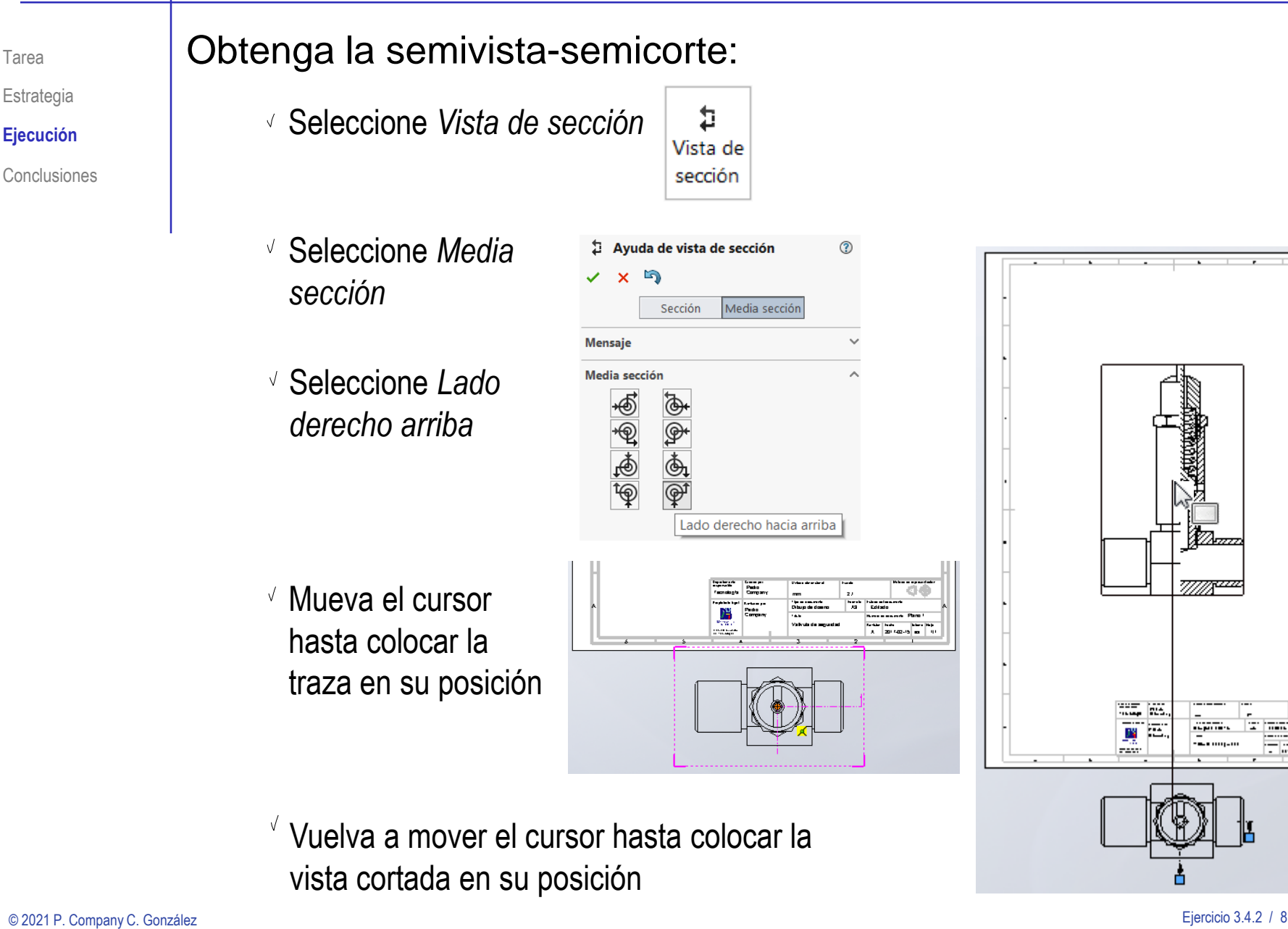

Estrategia

**Ejecución**

Conclusiones

inn-di

7777<del>744</del>

335, 193 國口

### Oculte la vista en planta:

- Seleccione la vista  $\sqrt{ }$
- $\sqrt{ }$ Pulse botón derecho para activar el menú contextual
- Seleccione *Ocultar*  $\sqrt{ }$
- Seleccione "NO"  $\sqrt{2}$ ocultar las vistas dependientes
- Compruebe en el árbol del dibujo que la vista queda oculta

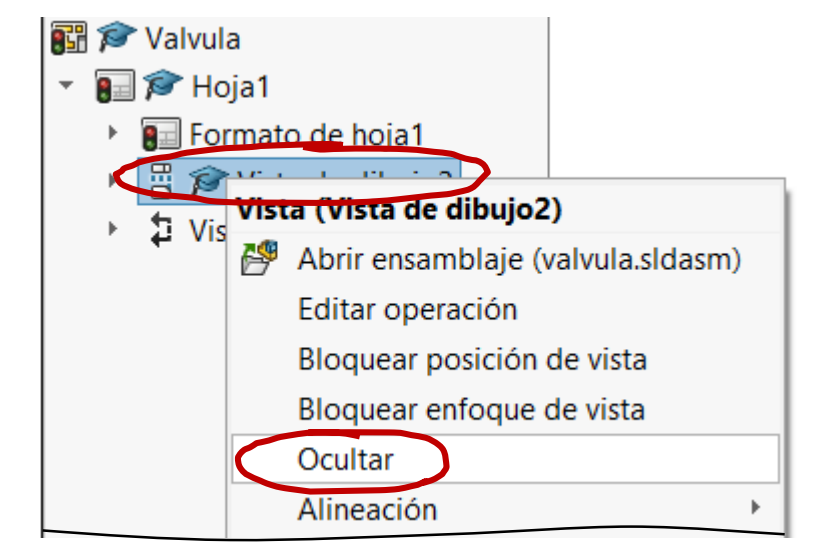

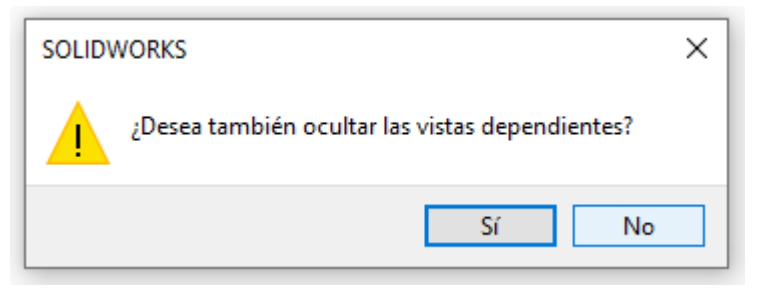

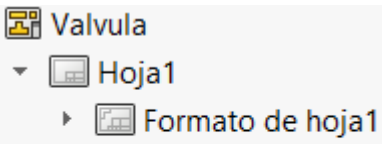

17 Vista de sección A-A Þ.

Tarea

Estrategia **Ejecución**

 $\frac{1}{\sqrt{2}}$  Valvula

### Retoque la vista cortada:

- $\sqrt{ }$  Deje la bola sin cortar:
	- $\sqrt{S}$  Seleccione las propiedades de la vist
	- Seleccione la pestaña *Alcance de sección*
	- Añada la bola a la lista de piezas que no se cortan

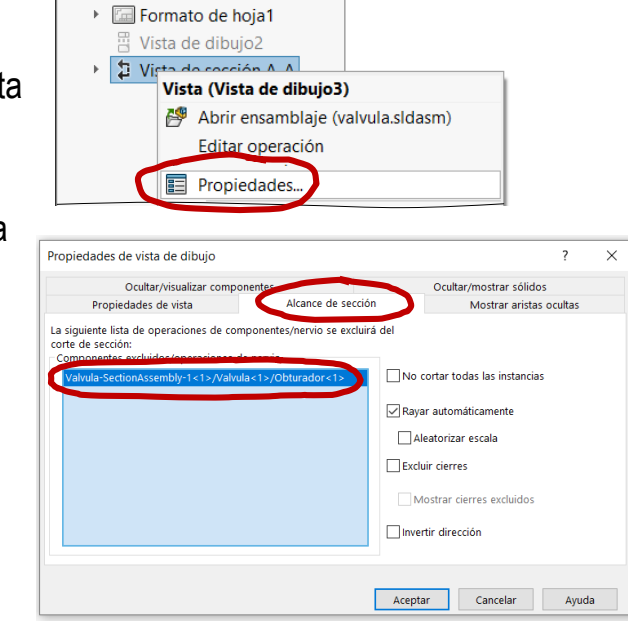

- $\sqrt{ }$ Oculte el rótulo de sección
	- $\sqrt{ }$  Seleccione el rótulo
	- $\sqrt{ }$  Pulse el botón derecho
	- Seleccione "Ocultar"

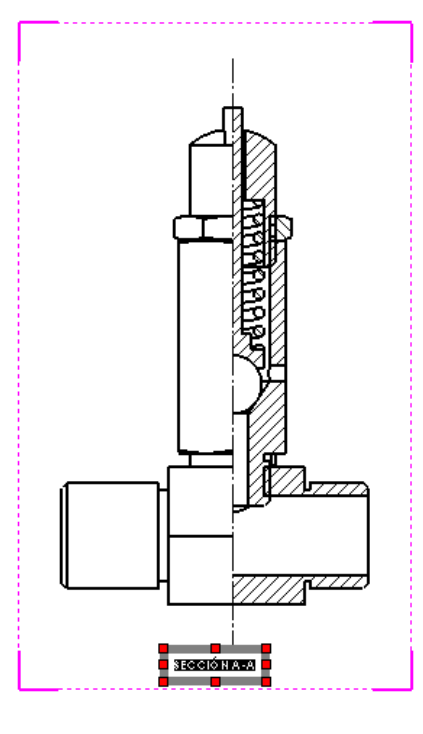

Tarea

Estrategia **Ejecución** Conclusiones

Tarea

Estrategia

**Ejecución**

Conclusiones

Compruebe que ha seleccionado la opción de *Rayar automáticamente*

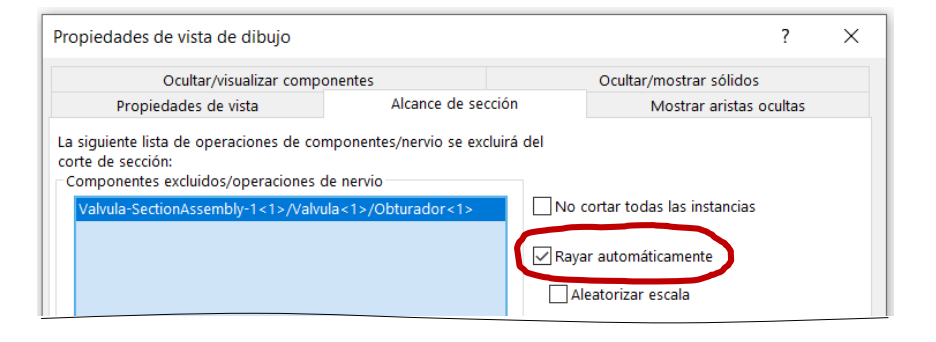

- Edite manualmente los V. rayados que no tengan el aspecto deseado
	- $\vee$  Seleccione el rayado
	- Desactive la opción de *Patrón de rayado de material*
	- $\vee$  Modifique los parámetros del patrón
	- $\vee$  Compruebe que el cambio se aplique a todo el *Componente*

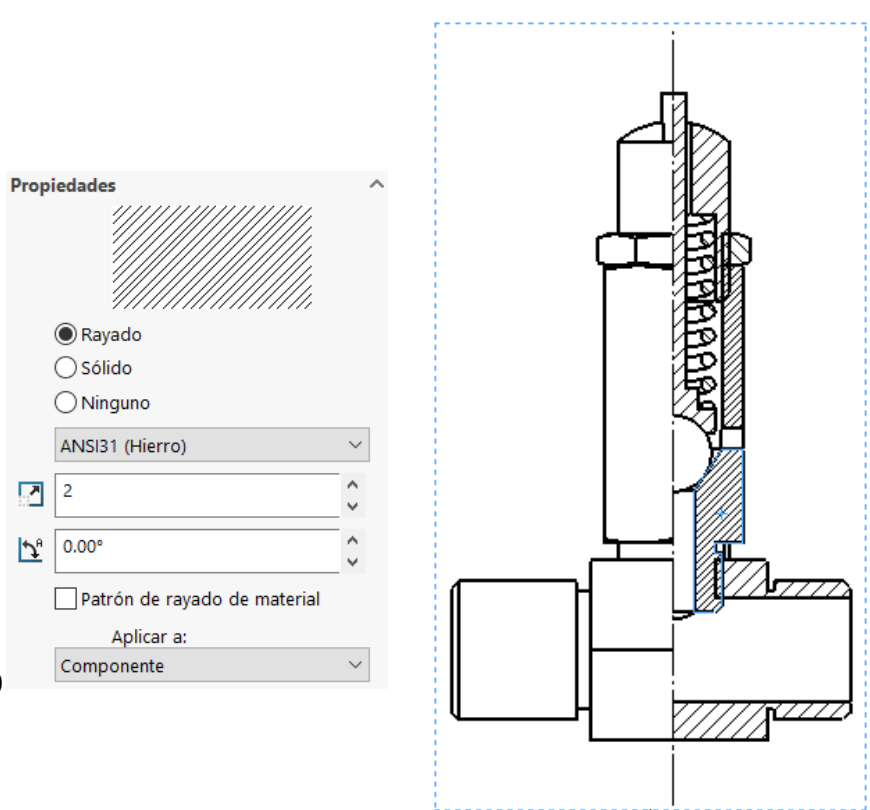

Tarea

Estrategia

#### **Ejecución**

Conclusiones

Configure las opciones del sistema para que no se añadan las aristas del escalón del corte

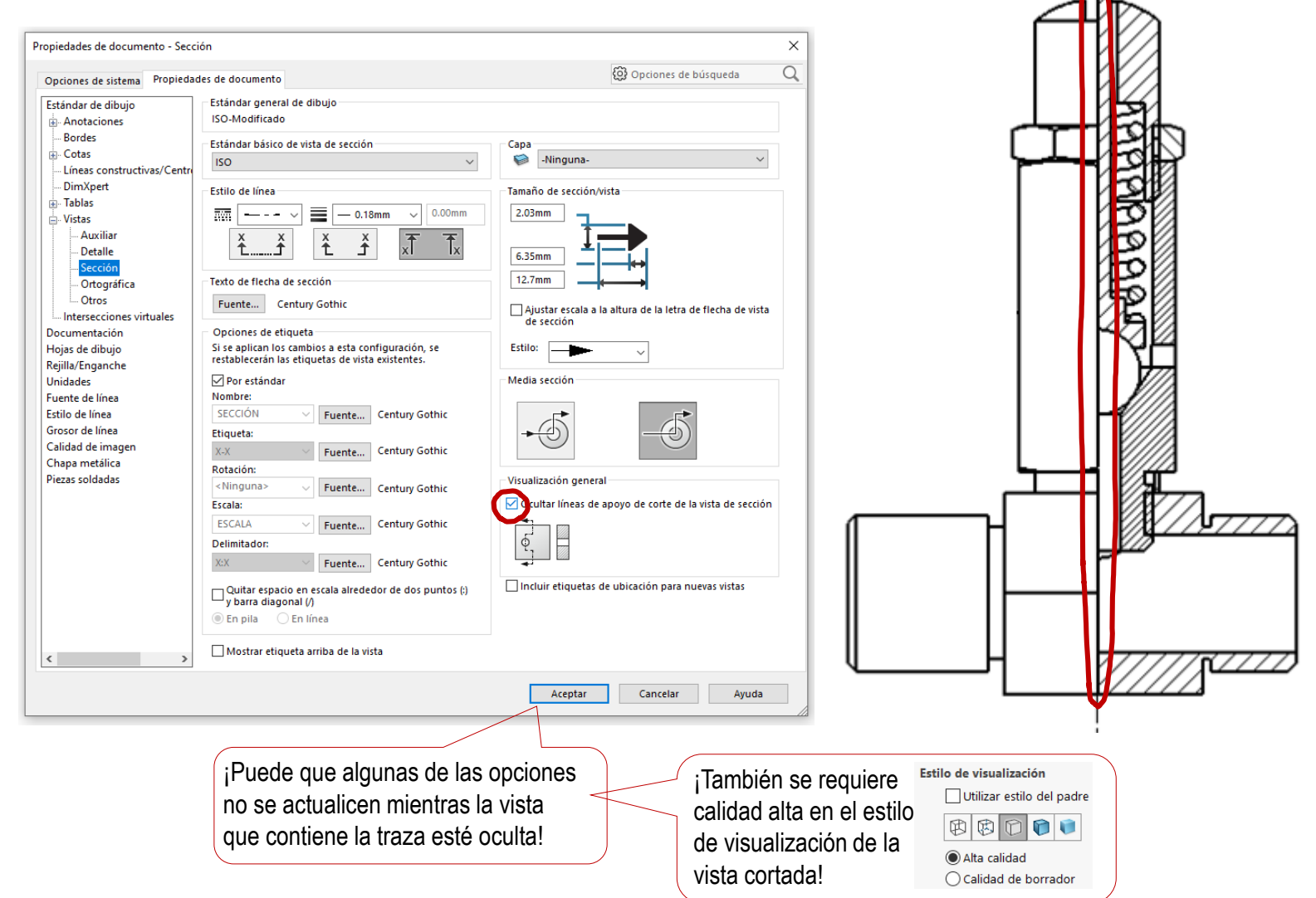

### Para generar e insertar la lista de despiece:

₹

- Ejecute el comando *Lista de materiales*
- Seleccione el alzado cortado

La tabla se rellena automáticamente con la información de todas las piezas que aparecen en el ensamblaje mostrado en dicha vista

Seleccione las opciones de formato y contenido de la tabla

Seleccione *Solo nivel superior* para incluir los componentes de ensamblaje principal (listando cada subensamblaje como un único componente

Coloque provisionalmente la tabla en una posición arbitraria de la hoja

#### $\frac{2}{2}$ SOLIDWORKS Archivo Edición Ver Insertar Herramientas  $\overline{m}$ AAA<br>AAA Símbolo de revisión Abs Cota inteligente Matriz lineal de notas Tablas **E.3** Nube de revisión Elementos Corrector Copiar Nota del modelo ortográfico formato Tabla general Croquis Formato de hoja Ver diseño Anotación Table de taledr Lista de materiale Lista de materiales Tabla de revisiones Tabla de soldadura × Tabla de plieque Tabla de punzones 圜 Tabla de tolerancia general **Mensaje** Seleccione una vista de dibujo para especificar el modelo para crear una Lista de materiales. Lista de materiales ᢙ  $\boldsymbol{\mathsf{x}}$ Plantilla de tabla Posición de tabla Esquina estacionaria: Asociar al punto de posición **Tipo de LDM** Sólo nivel superior R. M. W. **GCFCH** ○ Sólo piezas  $\bigcirc$  Indentado

Tarea

Estrategia

**Ejecución**

Conclusiones

ਰਹ

m, 25.

A 25.

#### Tarea

Estrategia

#### **Ejecución**

Conclusiones

### Edite la tabla

- $\vee$  Seleccione la columna de "CANTIDAD" y arrástrela hasta colocarla en tercer lugar
- Seleccione la celda de Nº  $\sqrt{ }$ DE ELEMENTO y cambie el texto a MARCA
- Cambie el resto de rótulos de encabezamiento
- $\vee$  Escriba manualmente las celdas que no se han cargado automáticamente

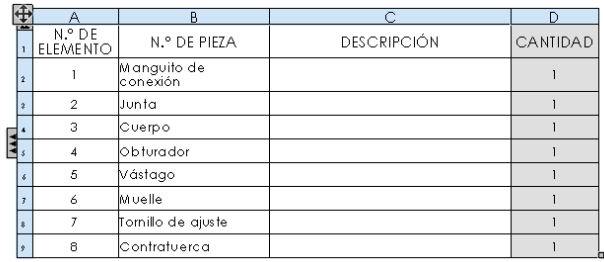

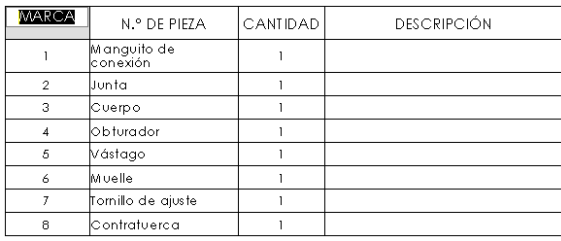

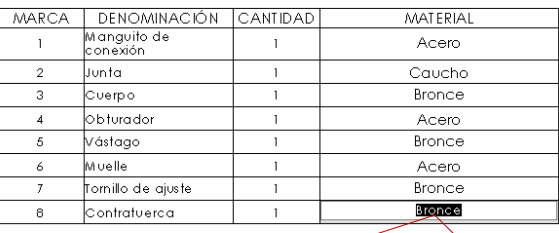

¡Si edita celdas que están inicialmente vinculadas con parámetros del ensamblaje, se le pedirá permiso para romper los vínculos!

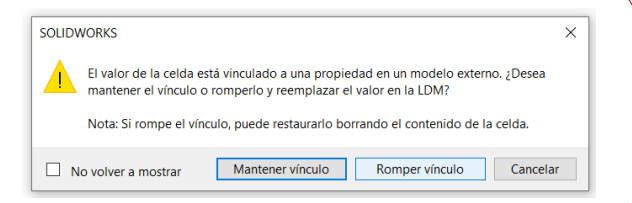

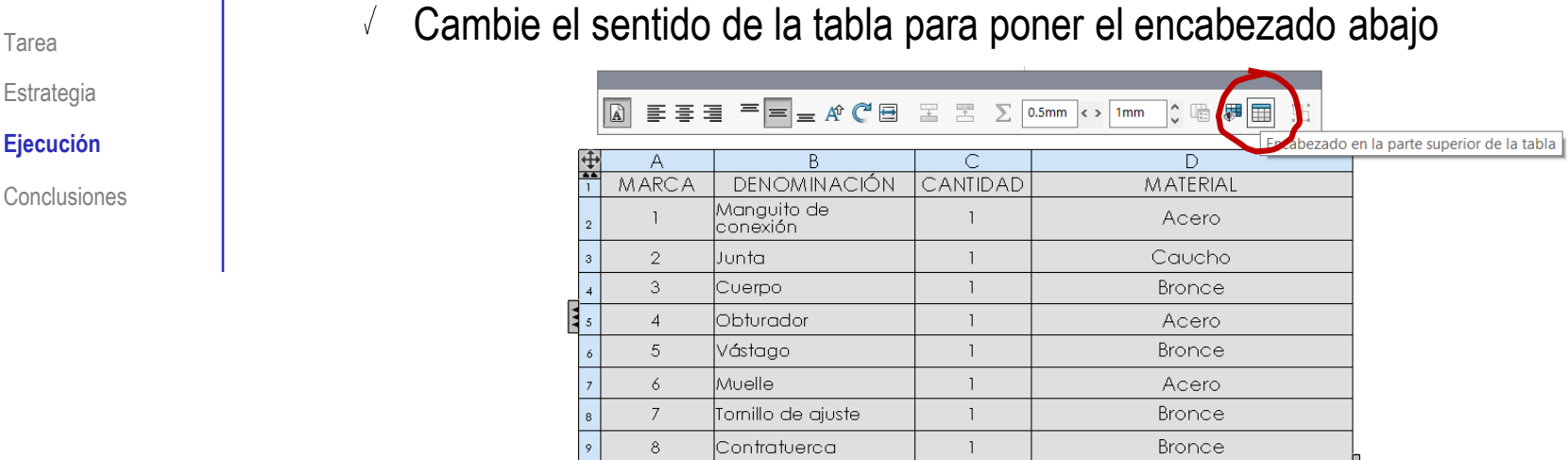

 $\sqrt{2}$ Arrastre y coloque la tabla pegada al cuadro de rotulación

> Es más fácil si la esquina de anclaje es la inferior derecha

 $\sqrt{ }$  Ajuste la anchura de las columnas, y la anchura total de la tabla

> Es más fácil si la esquina de anclaje es la inferior izquierda

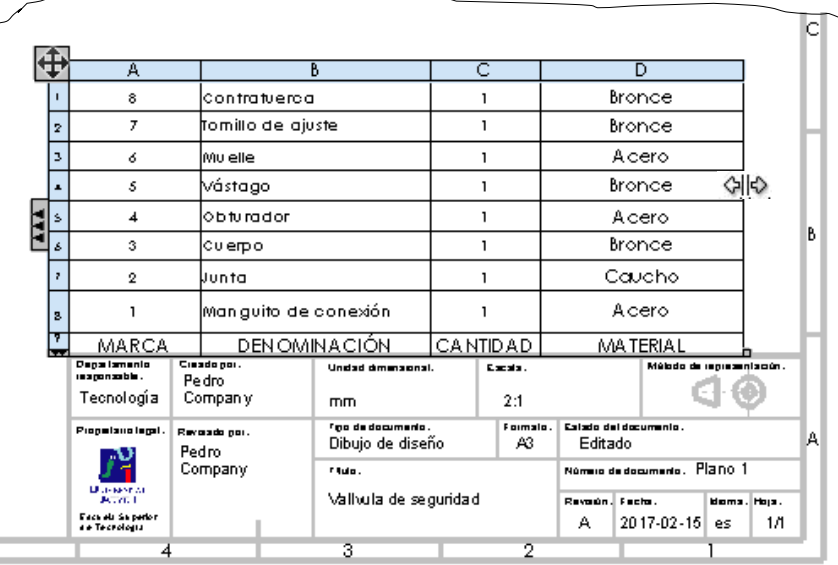

Estrategia

**Ejecución**

### Reordene los componentes:

- Pulse en el número de fila para seleccionar la fila de la tabla que quiere cambiar de orden
- Mantenga pulsado el botón izquierdo del ratón mientras "arrastra" la fila a su nueva posición"
- $\vee$  Repita el procedimiento hasta que todos los componentes tengan asignado el número de marca deseado

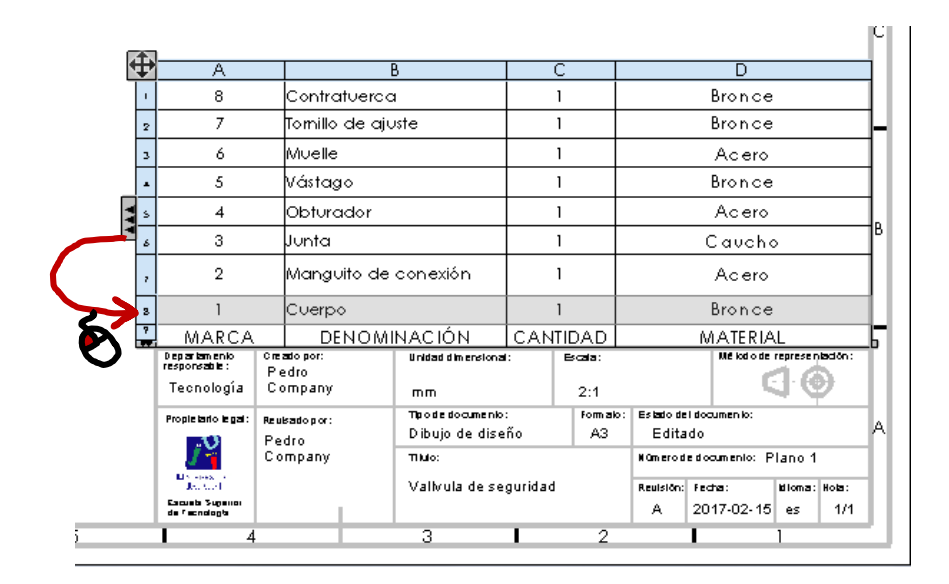

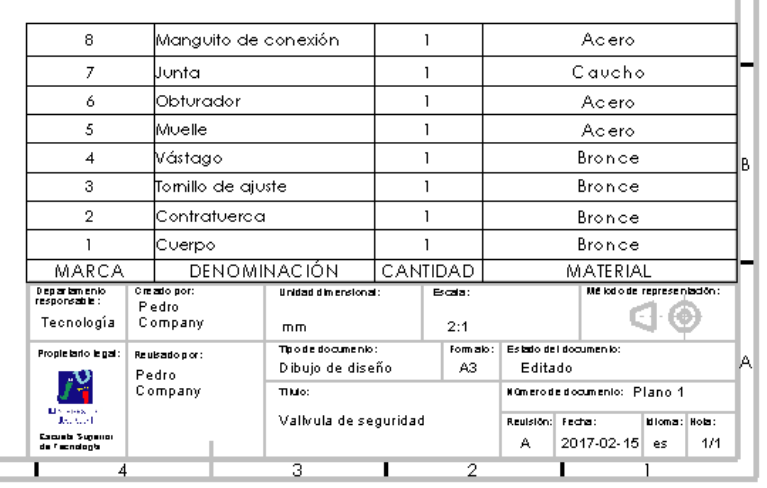

Tarea

Estrategia **Ejecución**

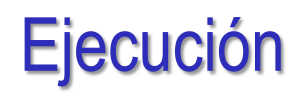

### Inserte la primera marca:

Ejecute el comando *Globo*

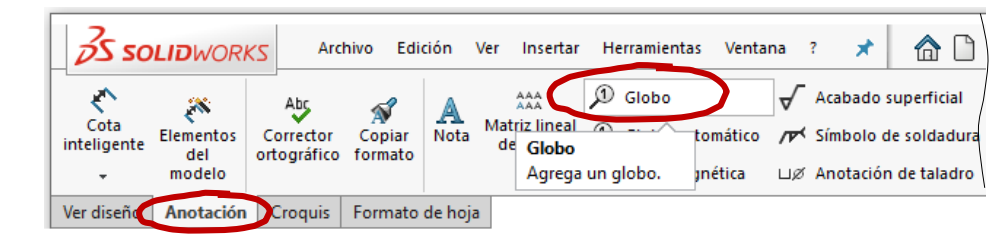

- $\sqrt{2}$  Configure la marca con el estilo *Ningún*, para que no se encierre la etiqueta en un globo circular
- $\sqrt{2}$  Configure el texto de globo como *Número de elemento*
- $\sqrt{ }$  Seleccione el borde de la pieza 1 en el dibujo
- $\sqrt{ }$  Antes de completar la marca, seleccione el tipo de ordenación deseada

Puesto que la lista de despiece ya está ordenada, puede seleccionar *No cambiar números de elemento*

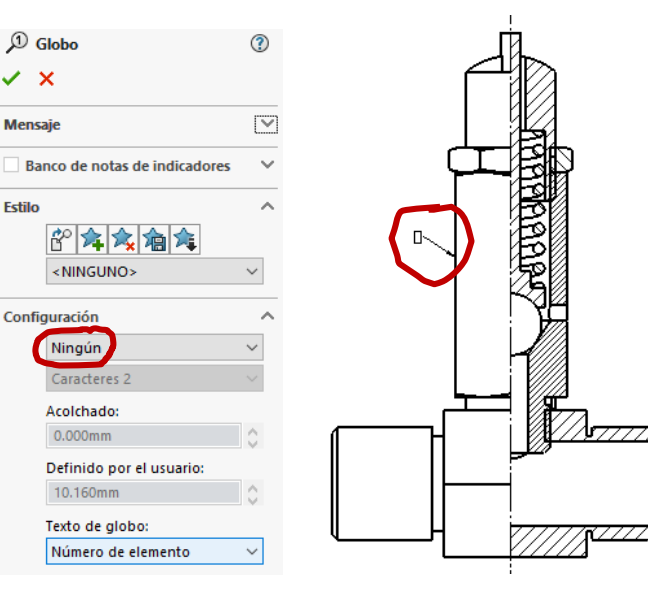

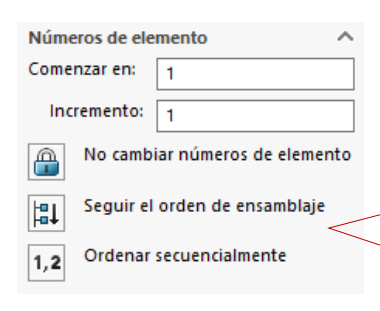

¡Este menú solo es visible durante el proceso de marcado del primer componente, y solo tras seleccionar el componente!

Tarea

Estrategia **Ejecución**

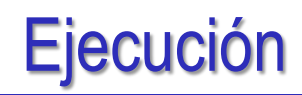

### Inserte el resto de marcas:

- Ejecute el comando *Globo*
- $\check{ }$  Seleccione un punto del contorno (o del interior) de la pieza a marcar, para situar el extremo de la línea de referencia

 $\mathcal{D}$  Globo

 $\sqrt{ }$  Seleccione un punto del dibujo, para colocar la etiqueta de la marca

> Utilice las líneas auxiliares que se muestran, para alinear las diferentes etiquetas

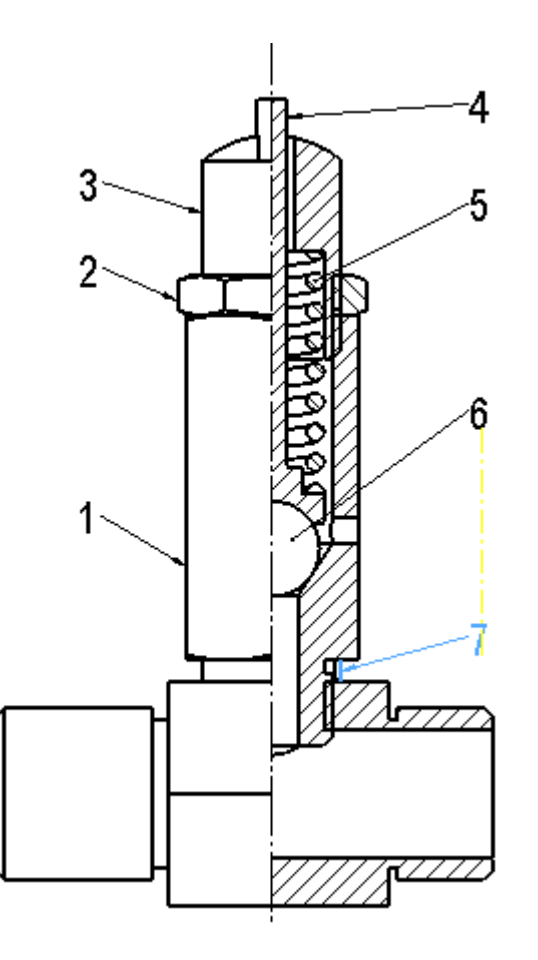

Tarea

Estrategia

**Ejecución**

Tarea

Estrategia

#### **Ejecución**

**Conclusiones** 

Etiquete el documento final como hoja 1/2:

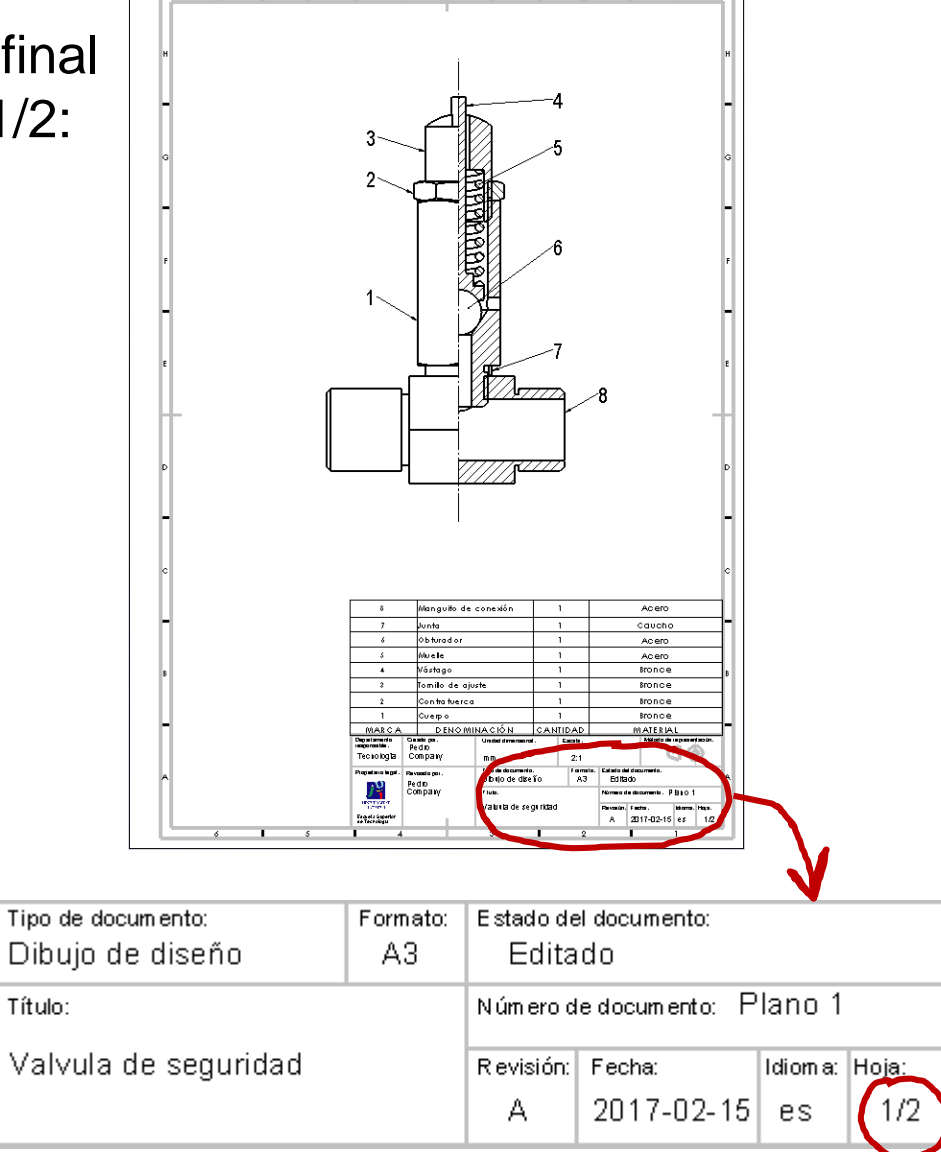

### Para obtener el dibujo en explosión:

- Compruebe que el fichero del ensamblaje en explosión (del ejercicio 2.5.3) está copiado en la carpeta de trabajo
- Configure la hoja A3 vertical

Etiquetada como Hoja 2/2

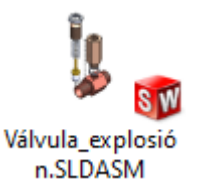

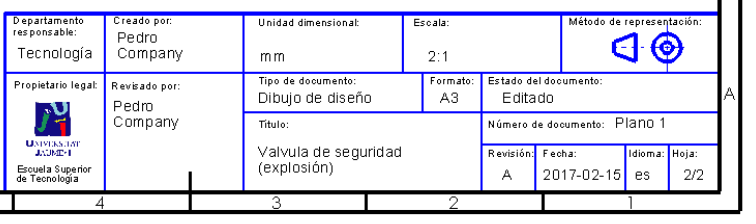

Extraiga una vista axonométrica  $\sqrt{ }$ 

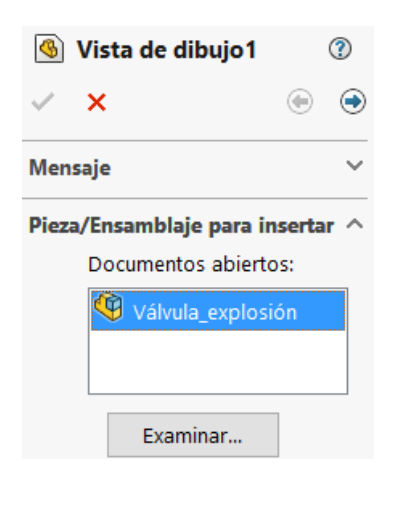

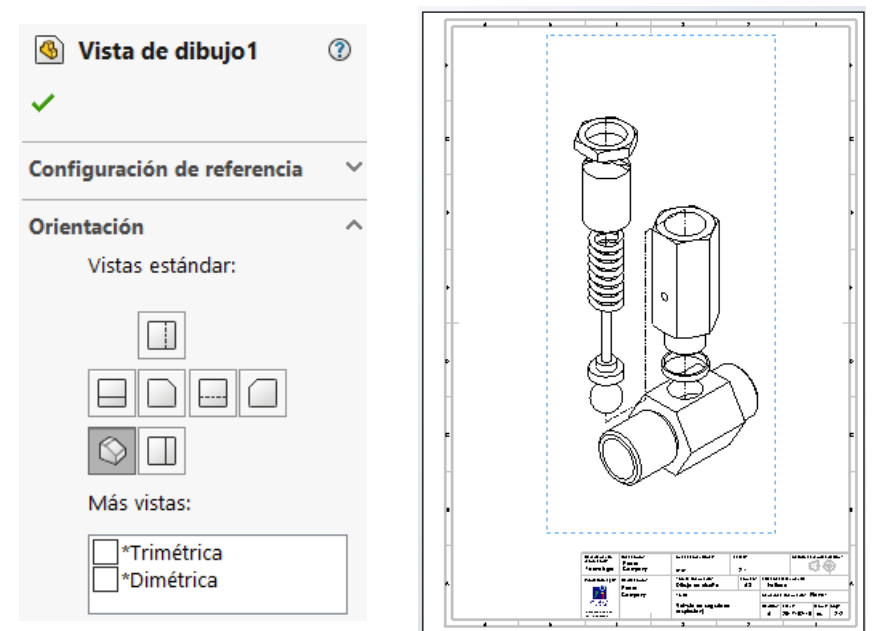

Estrategia **Ejecución**

Tarea

Estrategia

#### **Ejecución**

Conclusiones

### Q Compruebe que en propiedades de vista se activa automáticamente *Visualizar en estado explosionado*

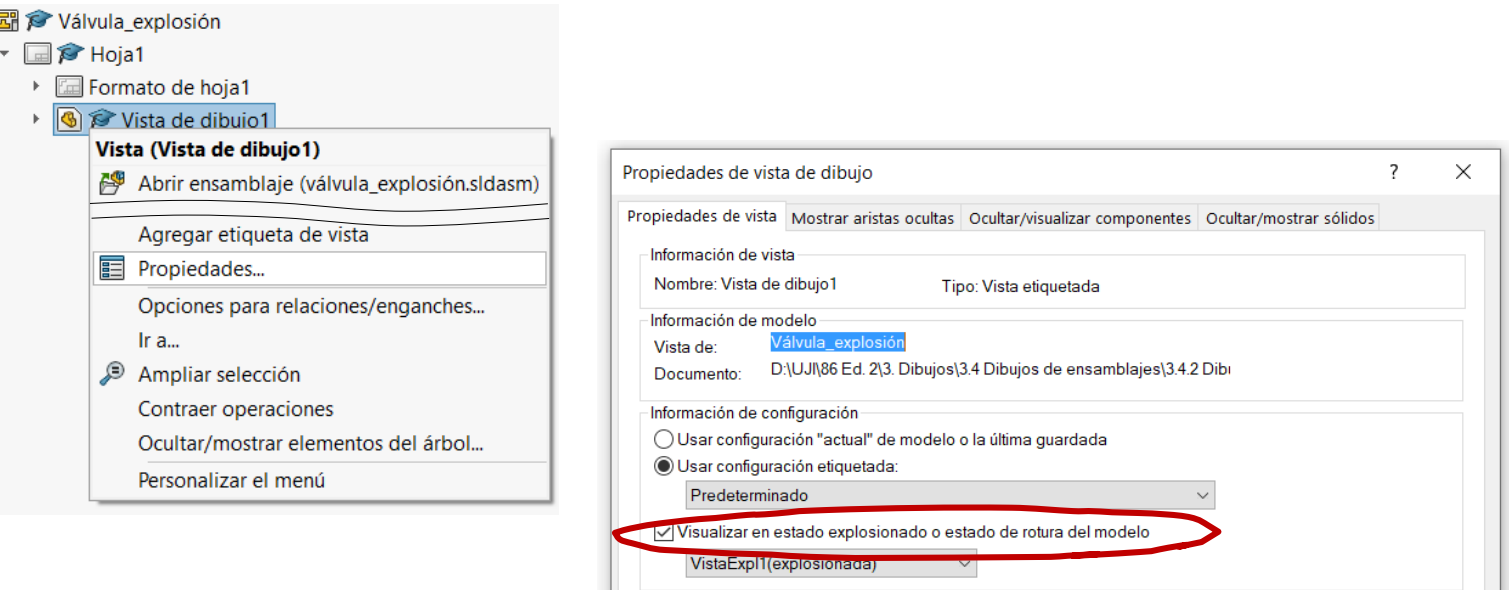

Estado de visualización

Globos

Estado de visualización-1

Vincular texto a tabla especificada

 $\sim$ 

Ayuda

Cancelar

 $\bar{\mathbf{v}}$ 

Visualizar notas de pliegue de chapa metálica

Aceptar

Mostrar envolvente

Mostrar envolvente Mostrar cara fija Mostrar dirección de fibra Dibujo animado

Alinear roturas con padre

Estrategia

**Ejecución**

Conclusiones

- Tarea **Carrea Carrier (Carrier Carrier Carrier Carrier Carrier Carrier Carrier Carrier Carrier Carrier Carrier Carrier Carrier Tennes, añada las marcas:** 
	- Ejecute el comando Globo
	- Seleccione como texto de globo *Texto*  $\sqrt{ }$

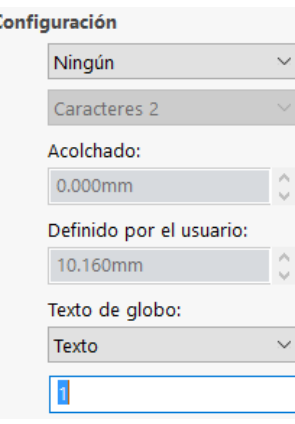

- $\vee$  Escriba el número de la marca
- Coloque la marca en el dibujo
- $\vee$  Repita el procedimiento para el resto de marcas

Añadir las marcas es opcional, porque la vista en explosión está ligada a la vista con marcas de la hoja 1/2

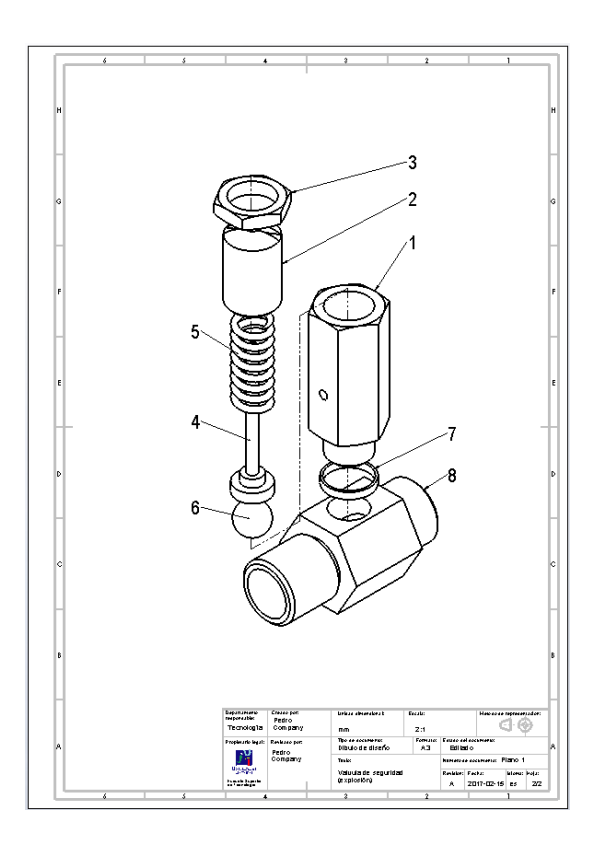

Para poder cambiar la numeración de las marcas sin que se pierdan los vínculos entre las marcas y el ensamblaje debe crear la lista de despiece antes de poner las marcas

La lista de despiece puede quedar fuera de la hoja, dado que se usa para controlar el marcado, pero no se necesita en el dibujo

Tarea

Estrategia

**Ejecución**

Conclusiones

 $\mathbb{R}$  Las líneas de explosión no serán visibles en el dibujo, si el croquis que las contiene está oculto

¡Edite el ensamblaje, y revise el árbol de la explosión, para comprobar que el croquis está visible!

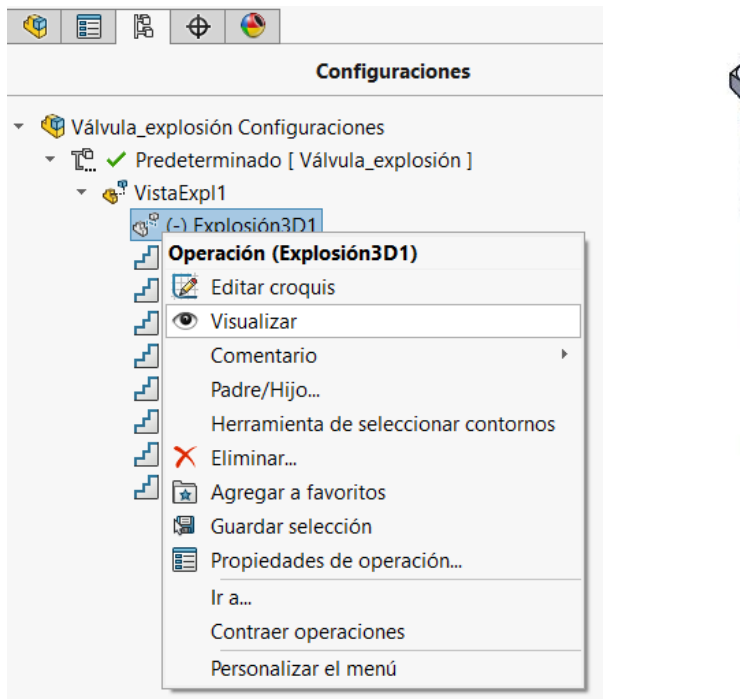

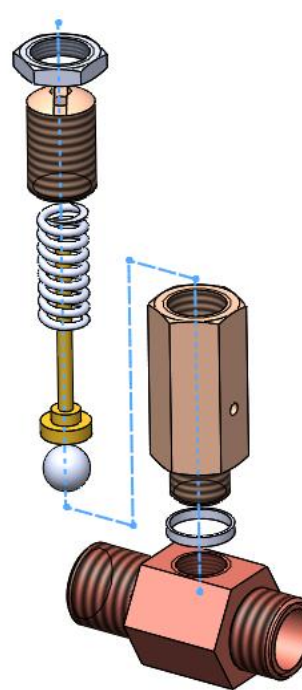

### **Conclusiones**

Tarea

Estrategia

Ejecución

**Conclusiones**

El proceso de configurar la hoja es igual para dibujos de ensamblajes que para dibujos de piezas aisladas

¡La lista de piezas se añade después!

Las vistas y cortes de ensamblajes se obtienen igual que las vistas y cortes de piezas aisladas

> ¡Aunque hay que configurar las opciones para asegurar que los rayados son diferentes para cada pieza!

 $\beta$  La lista de piezas y las marcas se extraen con ayuda de editores específicos

> Los editores deben configurarse para obtener listas y marcas con el aspecto deseado

Las vistas en explosión se obtienen a partir de ensamblajes en explosión